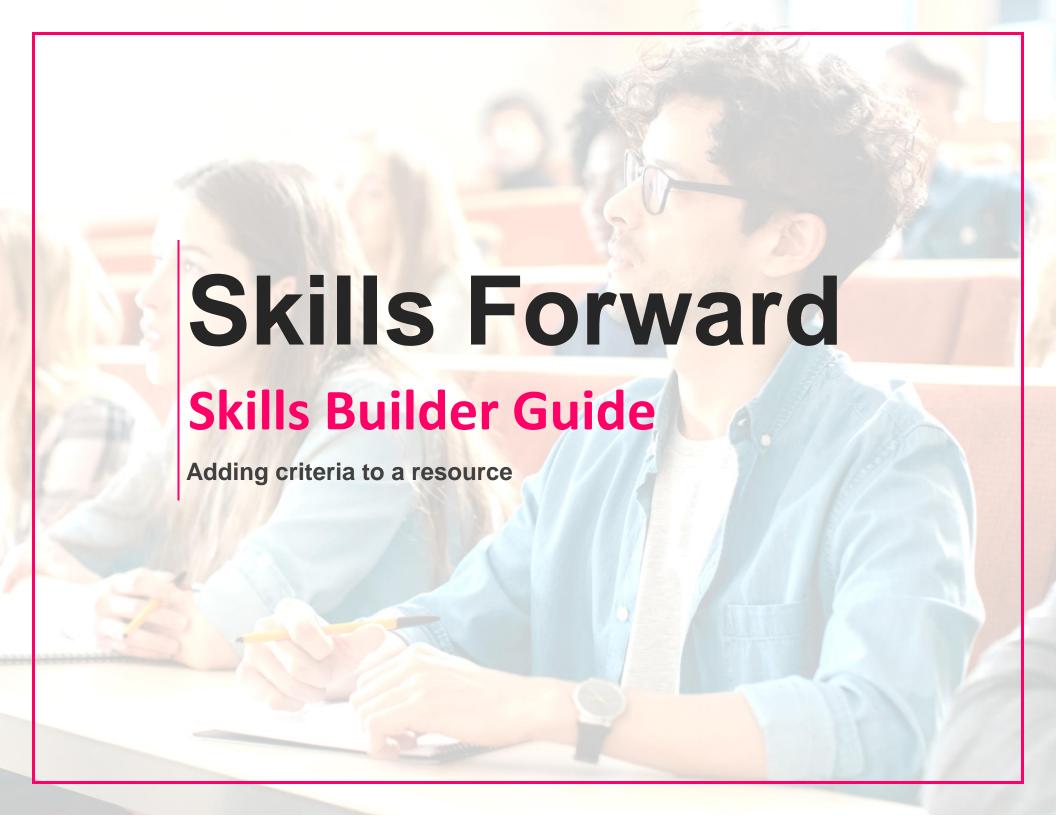

# **Getting to the resources page**

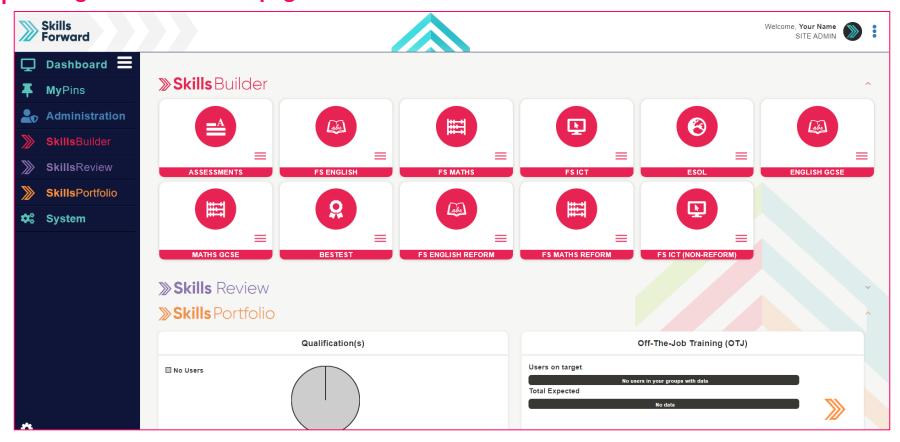

Select your subject from the Skills Builder section.

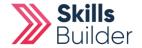

# **Getting to the resources page**

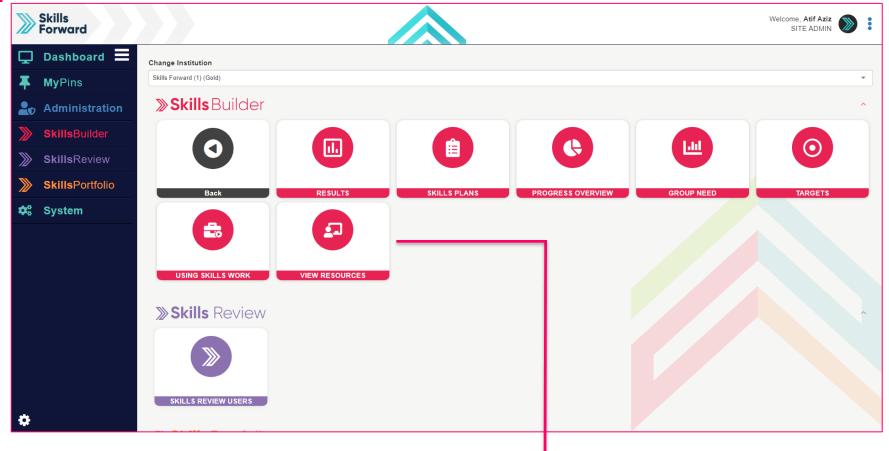

After selecting your subject, a collection of tiles will load. Select VIEW RESOURCES

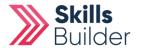

# Alternate way to access resources

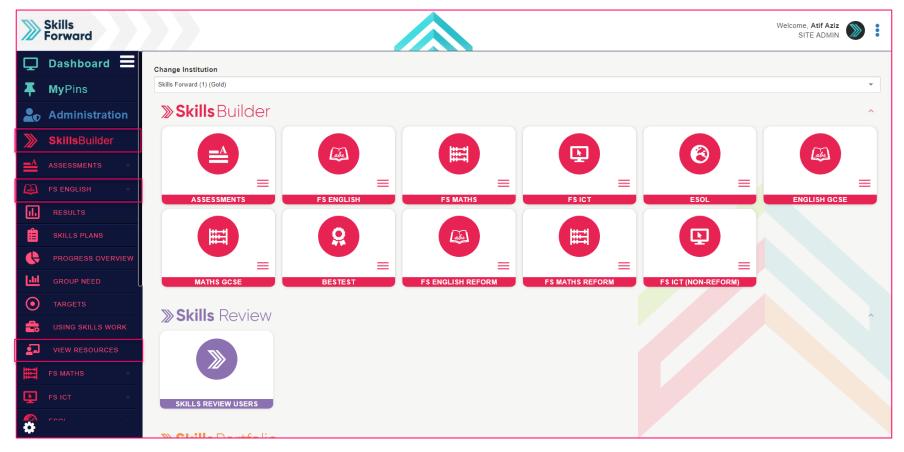

Another way you can access your resources is using the **Side menu**.

**Skills Builder > Subject Name > VIEW RESOURCES** 

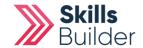

## Switching on edit mode

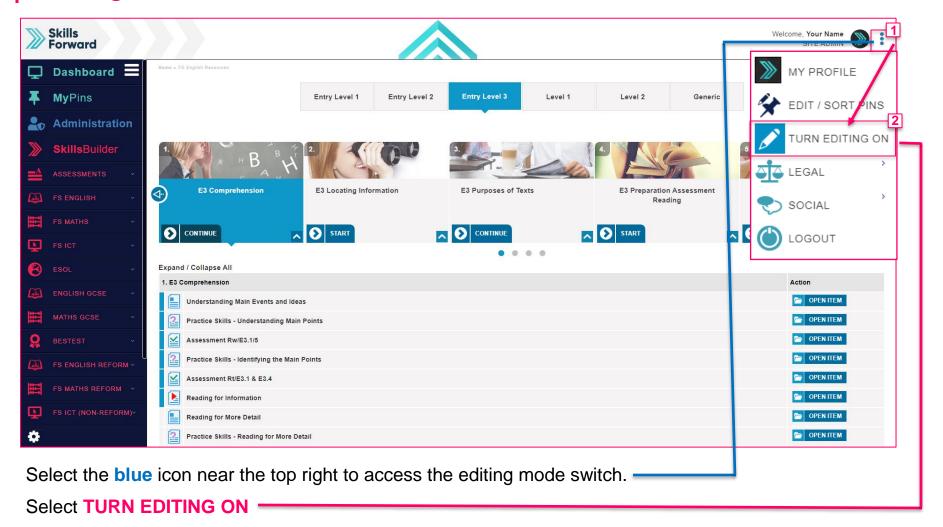

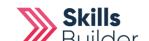

## **Selecting the resource**

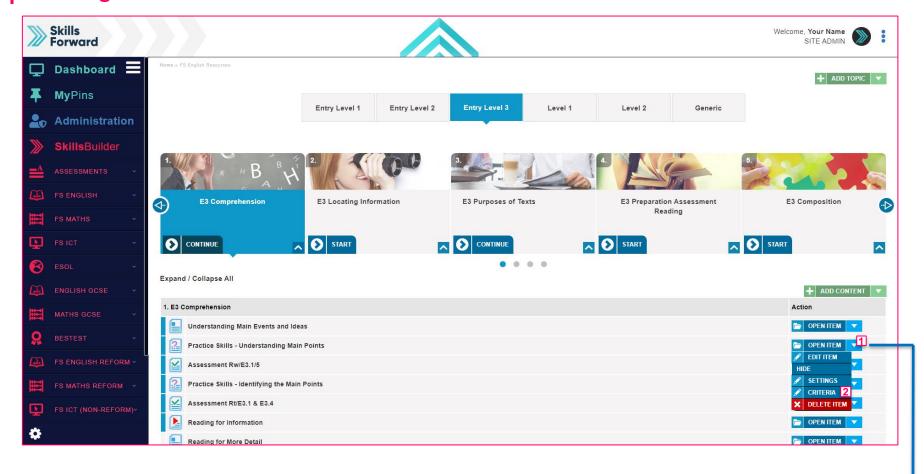

A few buttons will have appeared on the screen once you enable **EDIT MODE** 

Select the blue drop-down arrow for the resource and select CRITERIA =

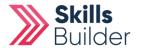

# **Assigning the criteria**

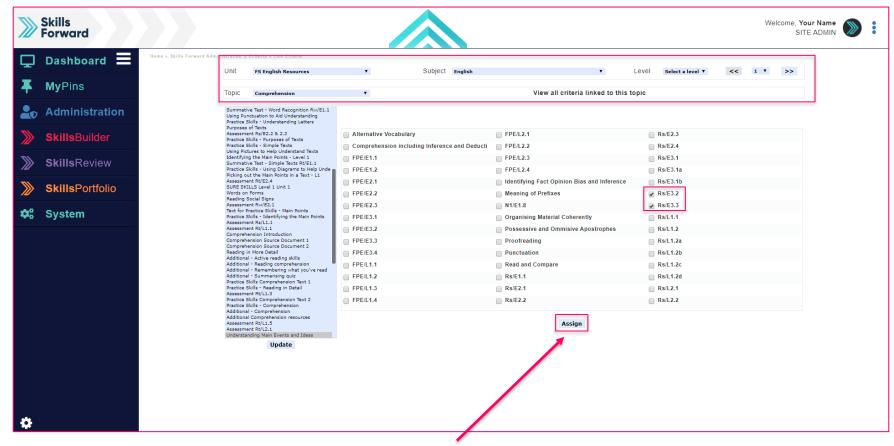

Select the relevant criteria for the resource and select ASSIGN

**END OF GUIDE** 

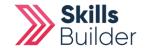